#### **COMPREHENSIVE SERVICES**

We offer competitive repair and calibration services, as well as easily accessible documentation and free downloadable resources.

#### **SELL YOUR SURPLUS**

We buy new, used, decommissioned, and surplus parts from every NI series. We work out the best solution to suit your individual needs.

Sell For Cash Get Credit Receive a Trade-In Deal

## **OBSOLETE NI HARDWARE IN STOCK & READY TO SHIP**

We stock New, New Surplus, Refurbished, and Reconditioned NI Hardware.

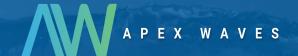

**Bridging the gap** between the manufacturer and your legacy test system.

0

1-800-915-6216

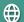

www.apexwaves.com

sales@apexwaves.com

All trademarks, brands, and brand names are the property of their respective owners.

Request a Quote

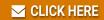

NI-9206

# NI 9205/9206 Calibration Procedure

This document contains information about calibrating National Instruments 9205/9206 modules using NI-DAQmx. This calibration procedure is intended for metrology labs.

This document does not discuss programming techniques or compiler configuration. The NI-DAQmx driver contains online help files that have compiler-specific instructions and detailed function explanations. You can install these help files when you install NI-DAQmx on the calibration computer.

The NI 9205 and NI 9206 should be calibrated at a regular interval as defined by the measurement accuracy requirements of your application. National Instruments recommends that you routinely perform a complete calibration at least once every two years. You can shorten this interval based on the accuracy demands of your application or requirements of your processes. Self-calibration can be performed as needed or when the temperature varies by 5 °C or more from the last external calibration.

## **Contents**

| Conventions                             | 2 |
|-----------------------------------------|---|
| Calibration Options                     |   |
| Self-Calibration                        | 3 |
| External Calibration                    |   |
| Software and Documentation Requirements |   |
| Software                                |   |
| Documentation                           |   |
| Calibration Requirements                |   |
| Password                                |   |
|                                         |   |
| Test Equipment                          |   |
|                                         |   |
| Calibration Process                     |   |
| Calibration Process Overview            |   |
| Initial Setup                           |   |
| Self-Calibration                        | 6 |

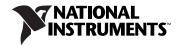

| Verification Procedure                                                                                                    | 7                        |
|----------------------------------------------------------------------------------------------------|--------------------------|
| Adjustment Procedure                                                                                                    |                          |
| AI Absolute Accuracy Tables and Formulas                                                                                                    |                          |
| Device Test Limits                                                                                                    |                          |
| Using the Table                                                                                                    | 13                       |
| Range                                                                                                    | 13                       |
| Test Point                                                                                                    | 14                       |
| 2-Year Limits                                                                                                    | 14                       |
| Where to Go for Support                                                                                                    | 15                       |
|                                                                                                    |                          |
|                                                                                                    |                          |
|                                                                                                    |                          |
| The following conventions appear in this manual:                                                                                                    |                          |
| The » symbol leads you through nested menu items and d to a final action. The sequence <b>File</b> » <b>Page Setup</b> » <b>Option</b> pull down the <b>File</b> menu, select the <b>Page Setup</b> item, an from the last dialog box. | <b>is</b> directs you to |
| This icon denotes a note, which alerts you to important i                                                                                                    | nformation.              |
| Bold text denotes items that you must select or click in the as menu items and dialog box options. Bold text also denotes and hardware labels.                                                                                         |                          |
| Italic text denotes variables, emphasis, a cross-reference, to a key concept. Italic text also denotes text that is a place or value that you must supply.                                                                             |                          |
| Management dans to start an about the target and                                                                                                    | 1.4                      |

monospace

bold

italic

**Conventions** 

Monospace text denotes text or characters that you should enter from the keyboard, sections of code, programming examples, and syntax examples. This font is also used for the proper names of disk drives, paths, directories, programs, subprograms, subroutines, device names, functions, operations, variables, filenames, and extensions.

NI 9205/9206

NI 9205/9206 refers to the NI 9205 and NI 9206.

# **Calibration Options**

The NI 9205/9206 support two types of calibration: self-calibration and external calibration.

#### **Self-Calibration**

Self-calibration, also known as internal calibration, uses a software command and requires no external connections. Self-calibration improves measurement accuracy by compensating for variables such as temperature that might have changed since the last external calibration. Self-calibration retains the traceability of the external calibration and can be performed as necessary to compensate for environmental changes.

#### **External Calibration**

External calibration is generally performed with a high-precision calibrator at either NI or a metrology lab. This procedure replaces all calibration constants in the EEPROM and is equivalent to a factory calibration at NI. Because the external calibration procedure changes all EEPROM constants, it invalidates the original calibration certificate. If an external calibration is done with a traceable signal generator source, a new calibration certificate can be issued. This document describes specific programming steps for writing an external calibration procedure for the NI 9205/9206.

# **Software and Documentation Requirements**

This section describes the software and documentation required for both self-calibration and external calibration.

## Software

Install NI-DAQmx 8.1 or later on the calibration computer. NI-DAQmx includes high-level function calls to simplify the task of writing software to calibrate devices. You must have the proper device driver installed on the calibration system before calibrating the device.

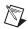

**Note** NI recommends that you install the NI-DAQmx driver software before physically installing the NI 9205/9206. NI-DAQmx, available at ni.com/downloads, configures and controls the NI 9205/9206.

NI-DAQmx supports a number of programming languages, including LabVIEW, LabWindows<sup>™</sup>/CVI<sup>™</sup>, Microsoft Visual C++ 6.0, Microsoft Visual Basic 6.0, Microsoft .NET, and Borland C++.

You can access the NI-DAQmx header file, NIDAQmx.h, like any standard library. You can find examples of how to use the NI-DAQmx driver in the Program Files\National Instruments\NI-DAQ\Examples directory.

#### **Documentation**

You might find the following documentation helpful as you write the calibration procedure:

- NI-DAQmx Help—This help file contains general information about measurement concepts, key NI-DAQmx concepts, and common applications that apply to all programming environments. To access this help file, select Start»All Programs»National Instruments» NI-DAQ»NI-DAQmx Help.
- NI-DAQmx C Reference Help—This help file contains C reference and general information about measurement concepts. To access this help file, select Start»All Programs»National Instruments»NI-DAQ» NI-DAQmx C Reference Help.
- DAQ Getting Started Guide for NI-DAQ 8.0 or later—This guide describes how to install NI-DAQmx for Windows software and NI-DAQmx-supported DAQ devices, and how to confirm that your device is operating properly. To access this guide, select Start» All Programs»National Instruments»NI-DAQ»DAQ Getting Started Guide.

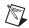

**Note** The documents above are installed with NI-DAQmx. You can also download the latest versions from the NI Web site at ni.com/manuals.

• NI 9205 Operating Instructions/NI 9206 Operating Instructions—
These documents contain information about specific device features.
The limits you use to verify the accuracy of the devices are based on the specifications found in this document. You can download the latest versions of these documents from the NI Web site at ni.com/manuals.

# Calibration Requirements

#### **Password**

The default password for password-protected operations is NI.

## **Test Equipment**

National Instruments recommends that you use the following equipment for calibrating the NI 9205/9206:

- Fluke 5700A calibrator. If that instrument is unavailable, use a high-precision voltage source with an accuracy of at least 10 ppm.
- NI cDAQ-9172 chassis.

#### **Test Conditions**

Follow these guidelines to optimize the connections and the environment:

- Keep connections to the device as short as possible. Long cables and wires act as antennae, picking up extra noise that can affect measurements.
- Use shielded copper wire for all cable connections to the device. Use twisted-pair wire to eliminate noise and thermal offsets.
- Maintain an ambient temperature of  $23 \pm 10$  °C. The device temperature will be greater than the ambient temperature.
- Keep relative humidity below 80%.
- Allow a warm-up time of at least 10 minutes to ensure that the measurement circuitry is at a stable operating temperature.

## **Calibration Process**

This section provides instructions for verifying and adjusting the NI 9205/9206.

## **Calibration Process Overview**

The calibration process consists of the following steps:

- 1. *Initial Setup*—Configure the device in NI-DAQmx.
- 2. *Self-Calibration*—Measure the onboard reference voltage of the device and adjust the self-calibration constants.
- 3. *Verification Procedure*—Verify the existing operation of the device. This step confirms whether the device was operating within its specified range prior to calibration.

- 4. *Adjustment Procedure*—Perform an external calibration that adjusts the device calibration constants with respect to a known voltage source.
- 5. Perform another verification to ensure that the device operates within its specifications after adjustment.

The first four steps are explained in the following sections.

## **Initial Setup**

You must configure the device in Measurement & Automation Explorer (MAX) to communicate with NI-DAQmx.

Complete the following steps to configure a device in MAX:

- 1. Install the NI-DAQmx driver software.
- Make sure that no power is connected to the module terminals. If the system is in a nonhazardous location, the chassis power can be on when you install the module.
- 3. Insert the module into an available slot in the cDAQ-9172 chassis.
- 4. Launch MAX.
- 5. Right-click the device name and select **Self-Test** to ensure that the device is working properly.

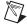

**Note** When a device is configured with MAX, it is assigned a device name. Each function call uses this device name to determine which DAQ device to calibrate. This document uses dev1 to refer to the device name. In the following procedures, use the device name as it appears in MAX.

## **Self-Calibration**

Self-calibrate the device before completing the first verification, after the device has warmed up for the recommended time period. DAQmxSelfCal (DAQmx SelfCalibrate VI), as shown in the following table, measures the onboard reference voltage of the device and adjusts the self-calibration constants to account for any errors caused by short-term fluctuations in the operating environment. When you self-calibrate a device, no external signal connections are necessary.

| NI-DAQmx Function Call                                             | LabVIEW Block Diagram                     |  |
|--------------------------------------------------------------------|-------------------------------------------|--|
| Call DAQmxSelfCal with the following parameters:  deviceName: dev1 | device in  1/0  PROM  error out  error in |  |

#### **Verification Procedure**

Verification determines how well the device is meeting its specifications. By completing this procedure, you can see how the device has drifted over time, which helps you determine the appropriate calibration interval for your application. Table 4 in the *Device Test Limits* section shows all acceptable settings for the device type. Throughout the verification process, use Table 4 to determine if the device is operating within its specified range prior to calibration. Because the NI 9205/9206 has many different ranges, you must verify measurements for each available range on these modules.

Complete the following steps to test the performance of the device:

 Refer to Table 1 for a list of the NI connection accessories for the NI 9205/9206 and instructions on connecting the calibrator to the device.

| Device               | Connection Accessory                                                        | Connection Instructions                                                                                                    |
|----------------------|-----------------------------------------------------------------------------|----------------------------------------------------------------------------------------------------|
| NI 9205/9206         | NI 9940 36-position strain<br>relief & high voltage connector<br>kit        | Connect the positive output of the calibrator to AIO (pin 1) and the negative output of the calibrator to AIS (pin 19) and COM (pin 17). If the calibrator has a guard connection, connect that terminal to COM instead of connecting COM to the negative output. |
| NI 9205 with<br>DSUB | NI 9933 37-pin connector kit,<br>screw terminal connector and<br>DSUB shell | Connect the positive output of the calibrator to AIO (pin 1) and the negative output of the calibrator to AIS (pin 20) and COM (pin 10). If the calibrator has a guard connection, connect that terminal to COM instead of connecting COM to the negative output. |

Table 1. NI Connection Accessories

- 2. Set the calibrator voltage to the Test Point value indicated in Table 4. NI recommends that you verify all values, although you can save time by verifying only the values used in your application.
- 3. If you use C function calls, create a task using DAQmxCreateTask, as shown in the following table. If you use LabVIEW, skip this step. The task is created in step 4 in LabVIEW.

| NI-DAQmx Function Call                               | LabVIEW Block Diagram               |
|------------------------------------------------------|-------------------------------------|
| Call DAQmxCreateTask with the following parameters:  | LabVIEW does not require this stan  |
| taskName: AIVerificationTask taskHandle: &taskHandle | LabVIEW does not require this step. |

4. Create and configure an AI voltage channel through NI-DAQmx using DAQmxCreateAIVoltageChan (DAQmx Create Virtual Channel VI), as shown in the following table. Use Table 4 to determine the minimum and maximum values for the device.

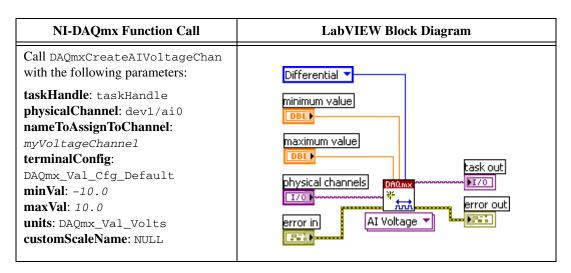

5. Configure the timing properties for the voltage acquisition using DAQmxCfgSampClkTiming (DAQmx Timing VI), as shown in the following table.

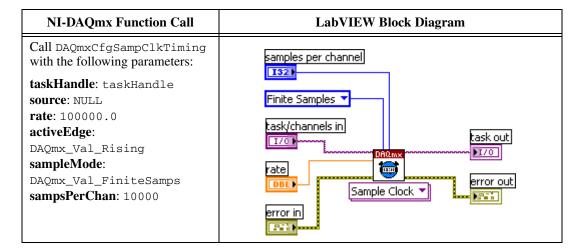

6. Start the acquisition using DAQmxStartTask (DAQmx Start Task VI), as shown in the following table.

| NI-DAQmx Function Call                                                   | LabVIEW Block Diagram                           |
|--------------------------------------------------------------------------|-------------------------------------------------|
| Call DAQmxStartTask with the following parameter: taskHandle: taskHandle | task/channels in task out 170 170 170 error out |

7. Acquire 10,000 points of voltage data using DAQmxReadAnalogF64 (DAQmx Read VI), as shown in the following table.

| NI-DAQmx Function Call                                                                                                    | LabVIEW Block Diagram                                                          |  |  |
|----------------------------------------------------------------------------------------------------|--------------------------------------------------------------------------------|--|--|
| Call DAQmxReadAnalogF64 with the following parameters:                                                                                                    |                                                                                |  |  |
| taskHandle: taskHandle numSampsPerChan: -1 timeout: 10.0 fillMode: DAQmx_Val_GroupByChannel readArray: data arraySizeInSamples: 10000 sampsPerChanRead: &read reserved: NULL | task/channels in  task out  timeout  DBL  error in  Analog 1D DBL  1Chan NSamp |  |  |

- 8. Average the voltage values that you acquired. Compare the resulting average to the Upper Limit and Lower Limit values in Table 4. If the result is between these values, the device passes the test.
- 9. Clear the acquisition using DAQmxClearTask (DAQmx Clear Task VI), as shown in the following table.

| NI-DAQmx Function Call                                                    | LabVIEW Block Diagram |
|---------------------------------------------------------------------------|-----------------------|
| Call DAQmxClearTask with the following parameter:  taskHandle: taskHandle | error in              |

- 10. Repeat steps 3 through 9 for all ranges and all values.
- 11. Disconnect the calibrator from the device or proceed to the *Adjustment Procedure* section to adjust the analog input calibration constants.

## **Adjustment Procedure**

The NI 9205/9206 adjustment procedure adjusts the analog input calibration constants. At the end of each adjustment procedure, the new constants are stored in the external calibration area of the device EEPROM. These values are password-protected, which ensures that you do not accidentally access or modify any calibration constants adjusted by the metrology laboratory. The default password is NI.

Complete the following steps to adjust the device with a calibrator:

- Refer to Table 1 for a list of the NI connection accessories for the NI 9205/9206 and instructions on connecting the calibrator to the device.
- 2. Set the calibrator to output 4.0 V.
- 3. Open a calibration session on the device using DAQmxInitExtCal (DAQmx Initialize External Calibration VI), as shown in the following table.

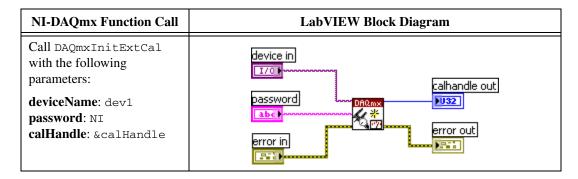

4. Perform an external adjustment using DAQmxMSeriesCalAdjust (DAQmx Adjust M-Series Calibration VI), as shown in the following table.

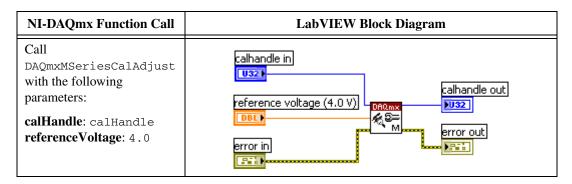

5. Save the adjustment to the EEPROM using DAQmxCloseExtCal (DAQmx Close External Calibration), as shown in the following table. This function also saves the date, time, and temperature of the adjustment to the onboard memory.

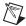

**Note** If the device fails the calibration procedure, no constants are written to the EEPROM.

| NI-DAQmx Function Call                                      | LabVIEW Block Diagram |
|-------------------------------------------------------------|-----------------------|
| Call DAQmxCloseExtCal with the following parameters:        | calhandle in          |
| calHandle: calHandle<br>action: DAQmx_Val_<br>Action_Commit | error in              |

6. Disconnect the calibrator from the device.

The device is now calibrated with respect to the external source. After calibrating the device, verify the analog input operation by repeating the *Verification Procedure* section.

# **Al Absolute Accuracy Tables and Formulas**

The values in the following tables are based on calibrated scaling coefficients, which are stored in the onboard EEPROM. The following calibration specifications are for  $23 \pm 10$  °C.

Table 2. Accuracy Summary

| Nominal Range (V) | Absolute Accuracy<br>at Full Scale <sup>1</sup> (μV) | Random Noise,<br>σ (μVrms) | Sensitivity <sup>2</sup> (μV) |
|-------------------|------------------------------------------------------|----------------------------|-------------------------------|
| ±10               | 3230                                                 | 240                        | 96.0                          |
| ±5                | 1730                                                 | 116                        | 46.4                          |
| ±1                | 390                                                  | 26                         | 10.4                          |
| ±0.2              | 114                                                  | 10                         | 4.0                           |

<sup>&</sup>lt;sup>1</sup> Absolute accuracy values at full scale on the analog input channels assume the device is operating within 10 °C of the last external calibration and are valid for averaging 100 samples immediately following internal calibration.

Table 3. Accuracy Details

| Nominal<br>Range (V) | Residual<br>Gain<br>Error<br>(ppm of<br>Reading) | Gain<br>Tempco<br>(ppm/°C) | Reference<br>Tempco | Residual<br>Offset<br>Error<br>(ppm of<br>Range) | Offset<br>Tempco<br>(ppm of<br>Range/°C) | INLError<br>(ppm of<br>Range) |
|----------------------|--------------------------------------------------|----------------------------|---------------------|--------------------------------------------------|------------------------------------------|-------------------------------|
| ±10                  | 115                                              | 11                         | 5                   | 20                                               | 44                                       | 76                            |
| ±5                   | 135                                              | 11                         | 5                   | 20                                               | 47                                       | 76                            |
| ±1                   | 155                                              | 11                         | 5                   | 25                                               | 66                                       | 76                            |
| ±0.2                 | 215                                              | 11                         | 5                   | 40                                               | 162                                      | 76                            |

<sup>&</sup>lt;sup>2</sup> Sensitivity is the smallest voltage change that can be detected. It is a function of noise.

AbsoluteAccuracy = Reading  $\cdot$  (GainError) + Range  $\cdot$  (OffsetError) + NoiseUncertainty

 $GainError = ResidualAIGainError + GainTempco \cdot (TempChangeFromLastInternalCal) + ReferenceTempco \cdot (TempChangeFromLastExternalCal)$ 

 $OffsetError = Residual AIOffsetError + OffsetTempco \cdot (TempChangeFromLastInternalCal) + INL\_Error$ 

Noise Uncertainty = RandomNoise  $\cdot$  3 /  $\sqrt{10000}$  for a coverage factor of 3  $\Sigma$  and averaging 10000 points

 $Residual AIGain Error = Error Relative to External Ref_{ppm} + Reference Drift Over Time_{ppm\_per\_year} \cdot \sqrt{Calibration Interval_{years}}$ 

GainTempco = AnalogCircuitryGainTempco

ReferenceTempco = ReferenceDriftOverTime $_{ppm}$ 

 $ResidualOffsetError = OffsetErrorDueToCalibration_{ppm}$ 

OffsetTempco = PreGainOffsetTempco<sub>uV</sub> / Range<sub>V</sub> + PostGainOffsetTempco

 $INL\_Error = 2 \cdot ADC\_Dithered\_INL$ 

RandomNoise = RandomNoise $_{\mu Vrms}$ 

## **Device Test Limits**

Table 4 lists the specifications that the NI 9205/9206 meets if it has been two years between calibrations.

## **Using the Table**

The following definitions describe how to use the information from Table 4.

## Range

Range refers to the minimum or maximum voltage range of an input signal.

## **Test Point**

The *Test Point* is the voltage value that is input or output for verification purposes. This value is broken down into two columns—*Location* and *Value*. *Location* refers to where the test value fits within the test range. *Value* refers to the voltage value to be verified. *Max* refers to maximum value, *Min* refers to minimum value, and *Mid* refers to mid-scale.

## 2-Year Limits

The 2-Year Limits column contains the *Upper Limits* and *Lower Limits* for the test point value. That is, when the device is within its 2-year calibration interval, the test point value should fall between these upper and lower limit values.

Table 4. NI 9205/9206 Analog Input Values

| Range (V) |         | Test Point |           | 2-Year Limits               |           |
|-----------|---------|------------|-----------|-----------------------------|-----------|
| Minimum   | Maximum | Location   | Value (V) | Lower Limit (V) Upper Limit |           |
| -10       | 10      | Max        | 9.980000  | 9.976836                    | 9.983164  |
| -10       | 10      | Mid        | 0.000000  | -0.001407                   | 0.001407  |
| -10       | 10      | Min        | -9.980000 | -9.983164                   | -9.976836 |
| -5        | 5       | Max        | 4.990000  | 4.988303                    | 4.991697  |
| -5        | 5       | Mid        | 0.000000  | -0.000718                   | 0.000718  |
| -5        | 5       | Min        | -4.990000 | -4.991697                   | -4.988303 |
| -1        | 1       | Max        | 0.998000  | 0.997617                    | 0.998383  |
| -1        | 1       | Mid        | 0.000000  | -0.000168                   | 0.000168  |
| -1        | 1       | Min        | -0.998000 | -0.998383                   | -0.997617 |
| -0.200    | 0.200   | Max        | 0.199600  | 0.199489                    | 0.199711  |
| -0.200    | 0.200   | Mid        | 0.000000  | -0.000056                   | 0.000056  |
| -0.200    | 0.200   | Min        | -0.199600 | -0.199711                   | -0.199489 |

# Where to Go for Support

The National Instruments Web site is your complete resource for technical support. At ni.com/support you have access to everything from troubleshooting and application development self-help resources to email and phone assistance from NI Application Engineers.

National Instruments corporate headquarters is located at 11500 North Mopac Expressway, Austin, Texas, 78759-3504.

National Instruments also has offices located around the world to help address your support needs. For telephone support in the United States, create your service request at ni.com/support and follow the calling instructions or dial 512 795 8248. For telephone support outside the United States, contact your local branch office:

Australia 1800 300 800, Austria 43 0 662 45 79 90 0, Belgium 32 0 2 757 00 20, Brazil 55 11 3262 3599, Canada 800 433 3488, China 86 21 6555 7838, Czech Republic 420 224 235 774, Denmark 45 45 76 26 00, Finland 385 0 9 725 725 11, France 33 0 1 48 14 24 24, Germany 49 0 89 741 31 30, India 91 80 41190000, Israel 972 0 3 6393737, Italy 39 02 413091, Japan 81 3 5472 2970, Korea 82 02 3451 3400, Lebanon 961 0 1 33 28 28, Malaysia 1800 887710, Mexico 01 800 010 0793, Netherlands 31 0 348 433 466, New Zealand 0800 553 322, Norway 47 0 66 90 76 60, Poland 48 22 3390150, Portugal 351 210 311 210, Russia 7 495 783 68 51, Singapore 1800 226 5886, Slovenia 386 3 425 42 00, South Africa 27 0 11 805 8197, Spain 34 91 640 0085, Sweden 46 0 8 587 895 00, Switzerland 41 56 200 51 51, Taiwan 886 02 2377 2222, Thailand 662 278 6777, Turkey 90 212 279 3031, United Kingdom 44 0 1635 523545

National Instruments, NI, ni.com, and LabVIEW are trademarks of National Instruments Corporation. Refer to the Terms of Use section on  $\mathtt{ni.com/legal}$  for more information about National Instruments trademarks. Other product and company names mentioned herein are trademarks or trade names of their respective companies. For patents covering National Instruments products, refer to the appropriate location:  $Help \parphi Patents$  in your software, the patents. txt file on your CD, or ni.com/patents.

Dec06